## How to Export InspectIT<sup>M</sup> Reports

## InspectIT Cloud

- 1. Go to *View Inspections*
- 2. Generate the PDF file.

**Reports** - Click *View Details*, then click the *Reports* tab near the top of the screen. Next, click in the left column to select a report name. Click the red *Generate Report* button from the bottom of the screen, and select *Generate PDF* from the dropdown. To view an existing report PDF, click the *View Report* button from *View Inspections*.

**Inspection Agreements** - Click *View Details*, then click the red *Agreement* button, and select *Generate PDF* from the dropdown.

**Invoices/Receipts -** Click *View Details*, then click the red *Invoices* or *Receipts* button, and select *Generate PDF* from the dropdown.

3. Click the *Down Arrow* icon to download and save a copy of the PDF to your computer.

## InspectIT App for iOS

- 1. Go to *Existing Inspections*, select the inspection you want to save. Click the *Three Dots* from the top right of the screen, and select the *Paper/Pencil* icon.
- 2. Create a report, invoice, or inspection agreement.

**Reports/Invoices** - Select *Inspection Report*, click *Done*, choose whether to include *Invoice*, *Summary*, and *Overview*, click *Done* again. To save to your device, click *View File*.

**Inspection Agreements** - Select *Inspection Agreement*, click *Done*, choose your settings and click *Done* again.

3. Click the *up arrow*, select "*Save to Files*", then select where you would like the PDF file to be saved.

## InspectIT App for Android

- 1. Go to *Existing Inspections,* select the inspection you want to save. Click the *envelope* icon from the top right of the screen.
- 2. Create a report, invoice, or inspection agreement.

**Reports/Invoices** - Select *Inspection Report*, click *Done*, choose whether to include *Invoice*, *Summary*, and *Overview*, click *Create*. To save to your device, click *View*.

**Inspection Agreements** - Select *Inspection Agreement*, click *Done*, choose your settings and click *Create Agreement*.

3. Click the *Three Dots* at the top right of the screen to select *Download*, then to save a copy of the PDF to your device.

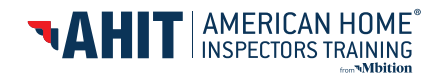